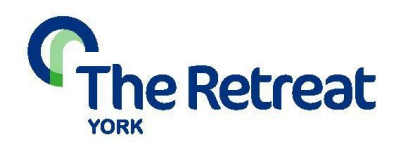

### **Using VSee and Accessing Your Online Therapy Meeting**

Our online therapy service uses a secure video link to enable couples to talk with a trained therapist where having a face-to-face meeting would not be possible. We use a platform called VSee which is simple to use and has a high standard of data security and confidentiality.

To use VSee please ensure:

- Your device has a webcam, microphone and speakers.
- You have a reliable internet connection: broadband or wireless recommended at a minimum of 2 Mbps speed. If accessing from mobile devices please ensure you have at least 3G/4G connection.

VSee works with the following operating systems:

- Windows 7 or later
- Mac OS X with Mac OS 10.6 (Snow Leopard) or later
- Phones and tablets: IOS, Android and Blackberry.

In order to ensure that your meetings happen reliably, please check that your device and internet connection meet the above minimum requirements prior to your session.

#### **Bandwidth Test**

You can check your internet speed by running a bandwidth test.

Go to [www.speedtest.net a](http://www.speedtest.net/)nd click on "begin test". The test may take a few moments to complete.

The results will tell you your download and upload speed, both of which should be above 2 Mbps for VSee to work reliably.

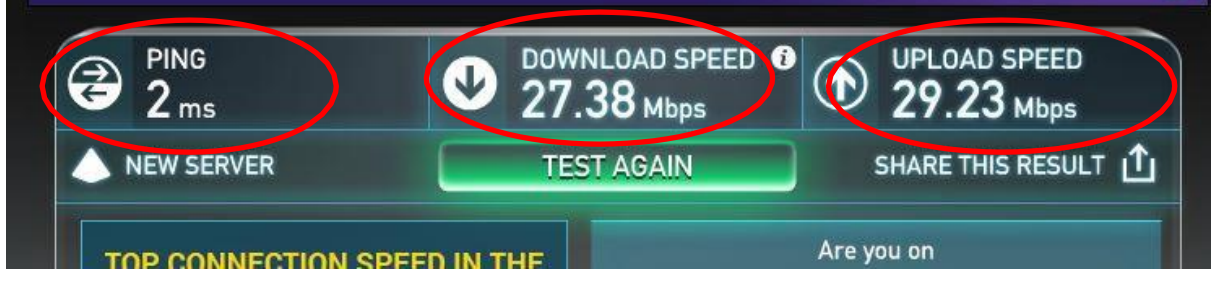

Ping: Ideally this should be less than 30ms, if your ping reads as higher than this you may experience some delays in video and sound.

### **Accessing VSee**

To access your meeting copy the link below into your web browser - Chrome / Firefox or Chromium (WebRTC compliant browsers):

[https://my.vsee.com/signup \(to crea](https://vsee.com/s/5d370bb61c39b)te an account which you will login to).

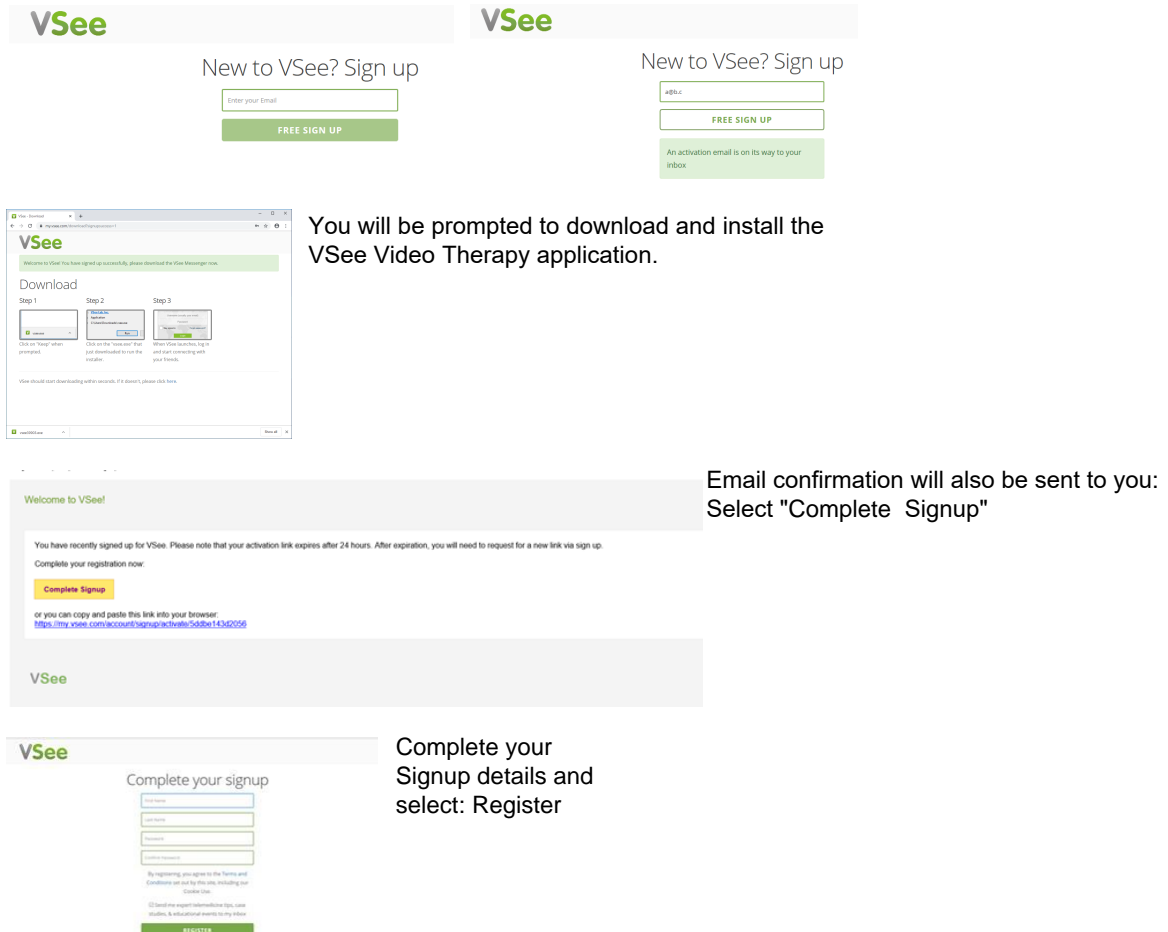

#### **Accessing VSee - now you have the application installed and have created**

#### **your account**

Once you have completed the sign-up process you will be able to follow the link

advised to you as part of your appointment - using Chrome / Firefox or Chromium

e.g. <https://meet.vsee.com/TheTukeCentre>

You will then be prompted with for the username and password that you created:

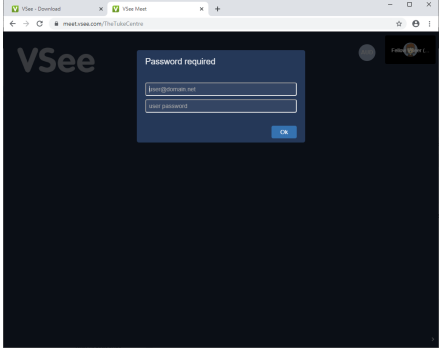

Your browser may prompt you to confirm that the VSee website is allowed access to your Camera, Speaker and Microphone - it is essential that this is NOT blocked or ALLOWED in order that the consultation can go ahead properly.

Your video screen will automatically load once the therapist has also joined the meeting. If the meeting doesn't immediately start then - re-follow the link provided in your appointment confirmation.

# **What do I do if………..**

### **I have a poor connection (audio or video dropping)**

If you are experiencing connection issues please follow the instructions above to test your bandwidth meets a minimum of of 2 Mbps speed. If accessing from mobile devices please ensure you have at least 3G/4G connection.

If your bandwidth meets the above minimum speed and you are experiencing issues you may find the following helps:

- Close all background applications and programs that may be running.
- If you are on a wireless connection, get as close to your wireless router as possible or connect directly to the router using an Ethernet cable.

If you are still experiencing issues contact your Internet Service provider.

### **The audio isn't working**

Please check that your microphone and speakers are switched on and are not muted select the Cog icon  $\alpha$  at the bottom of the left hand menu items (if you are using the app version of VSee). If using your browser check that your microphone (and camera) are not disabled  $\boxed{\phantom{a}$   $\boxed{\phantom{a} \cdot \phantom{a}}$ 

To test your audio within VSee, click on "Speaker" when VSee launches. This will open

the settings menu. Select the audio tab on the left of the settings menu:<br>Vsee the settings in the setting of the settings in the setting of the settings of the settings of the setting of the settings of the settings of t

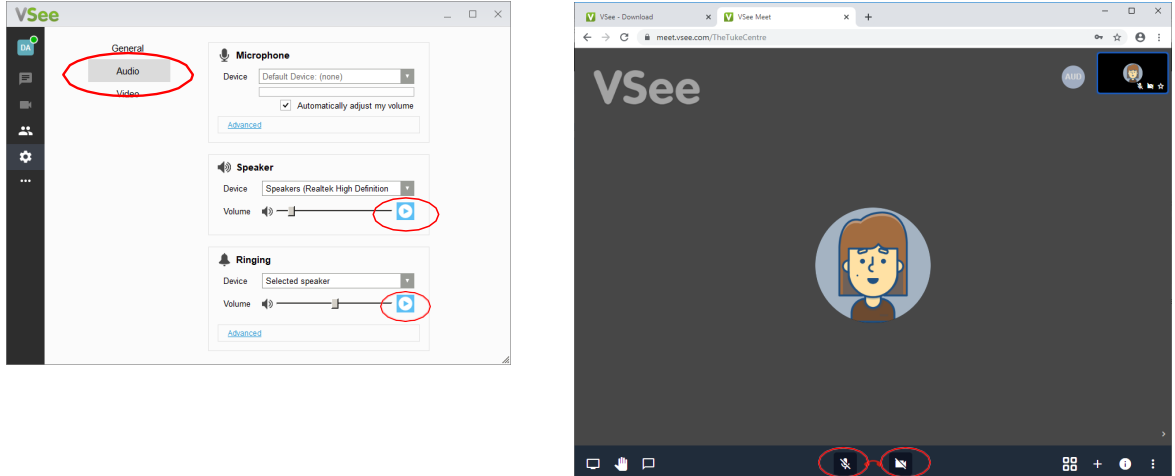

- $\bullet$  You can test the volume and output of your speaker device by selecting the **D** icon. If you cannot hear, change the output source by selecting a different speaker device.
- You can also test your microphone and ringing settings in the same way
- We recommend that you select "Automatically adjust microphone settings" to adjust the microphone level based on your speech level.

## **The video isn't working**

Please check that your camera is not being used by another application by closing all other open programs. You may need to restart your computer.

You can check your video settings to ensure the correct camera is selected and ensure video is not turned off. Select the video tab on the left side of the settings menu:

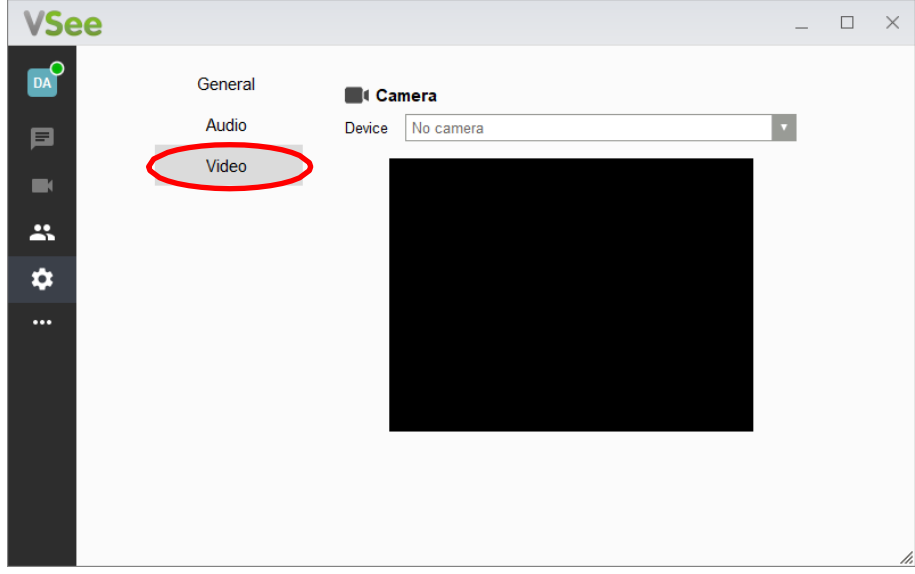

# **VSee Help Centre**

Further support for using the VSee platform, including video guides, can be accessed on the VSee help center website:

https://vsee.zendesk.com/hc/en-us/sections/201074135- VSee-Messenger-Providers-and-Patients-

## **Joining By Phone**

In the event you are unable to access your meeting via video, you can join the meeting by phone. To do this select "Join by Phone" from the "how do you want to join the audio conference" dialogue box. Dial the phone number and enter the Meeting ID when prompted.